Fewo-Verwalter

# Update-Anleitung Einzelplatz

Erstellt von Xsigns GmbH & Co. KG

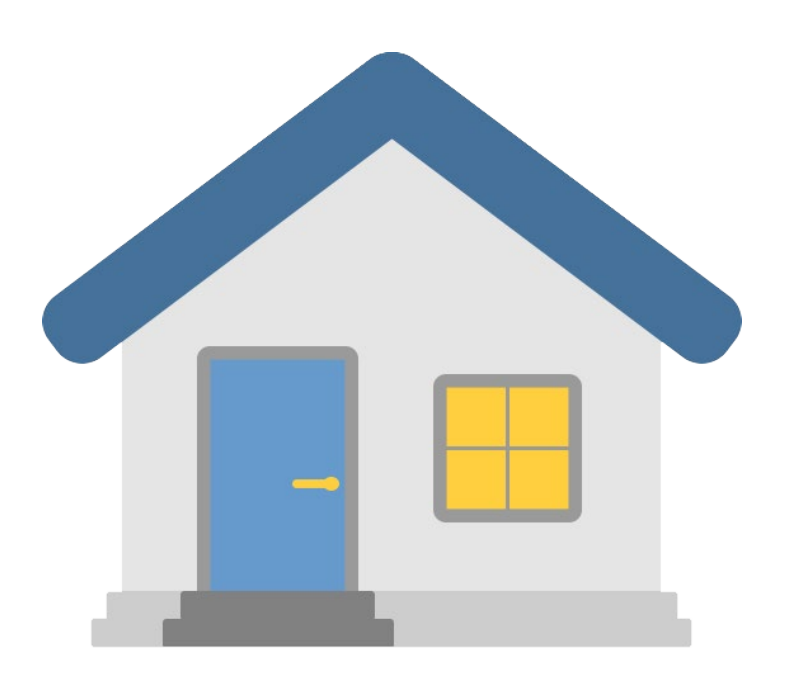

Stand vom 4.1.2023

#### $1.$ Inhalt

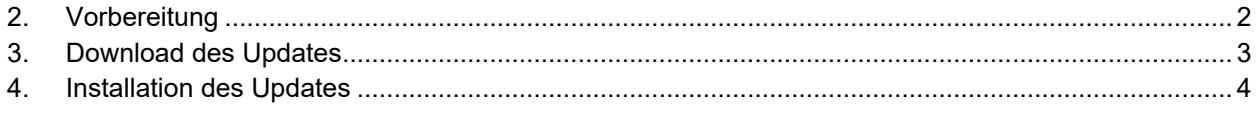

### <span id="page-2-0"></span>2. Vorbereitung

Zunächst muss der Fewo-Verwalter geschlossen werden!

Daraufhin können Sie die Daten sichern. Sie müssen die Datenbank, Formulare, Bilder, FiBu und Dokumente sichern.

Den Beitrag zur Datensicherung finden Sie auf unserem HelpDesk:

**[https://support.xsigns.de/hc/de/articles/7032559880220-Backup-Datensicherung-Ihres-Fewo-Verwalters-](https://support.xsigns.de/hc/de/articles/7032559880220-Backup-Datensicherung-Ihres-Fewo-Verwalters-Einzelplatz)[Einzelplatz](https://support.xsigns.de/hc/de/articles/7032559880220-Backup-Datensicherung-Ihres-Fewo-Verwalters-Einzelplatz)**

## <span id="page-3-0"></span>3. Download des Updates

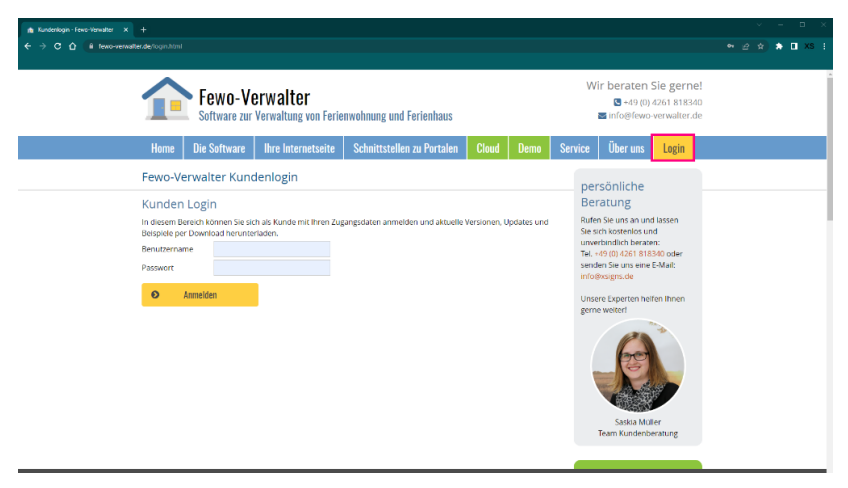

Die Updatedatei können Sie auf unserer [Internetseite](https://www.fewo-verwalter.de/login.html) herunterladen. Die Zugangsdaten dafür haben Sie von uns per Mail erhalten. Falls Ihnen diese nicht mehr vorliegen sprechen Sie uns gerne an, wir senden Ihnen dann neue Daten zu. Die alten Zugangsdaten verfallen in diesem Moment.

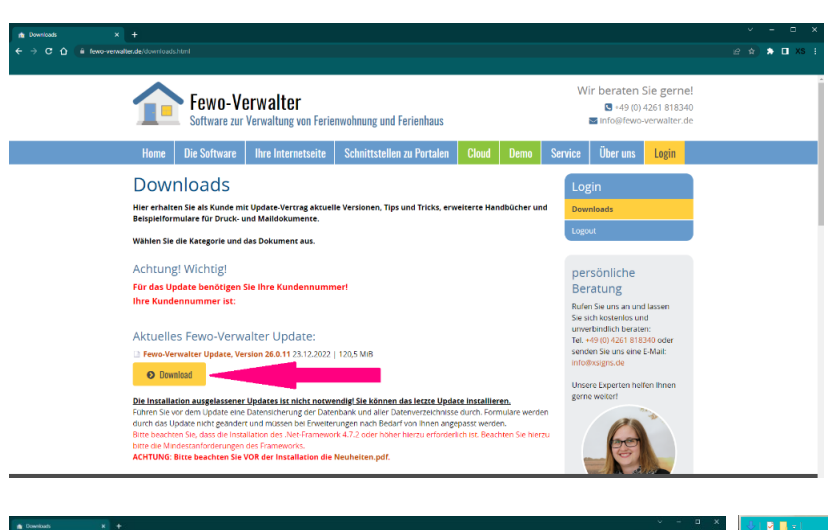

Im Downloadbereich finden Sie zum einen das Update (dieses bitte herunterladen) und die Setup-Datei zur Neuinstallation eines Arbeitsplatzes.

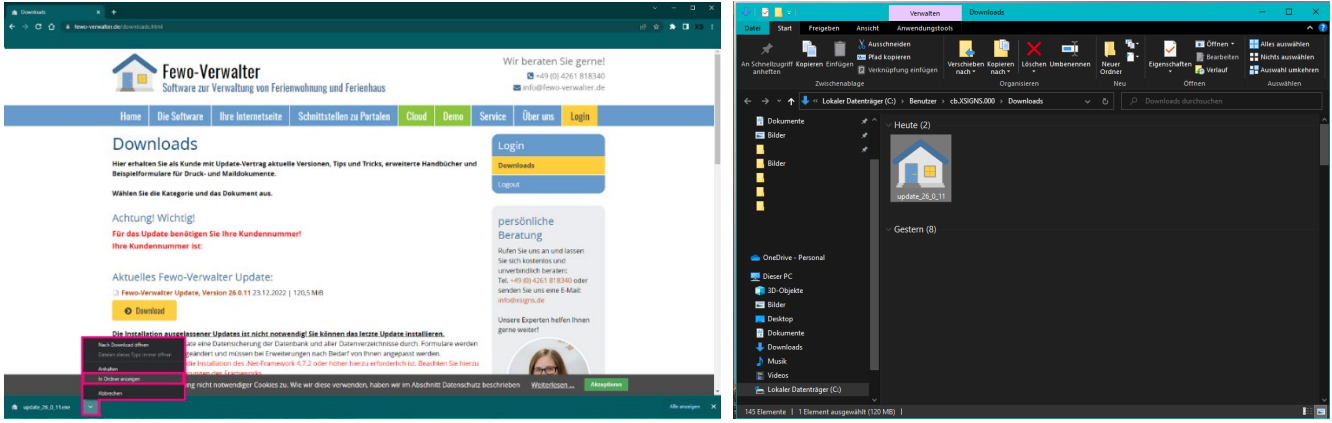

Nach Abschluss des Downloads kann die Update.exe per Doppelklick aufgeführt werden.

#### <span id="page-4-0"></span>4. Installation des Updates

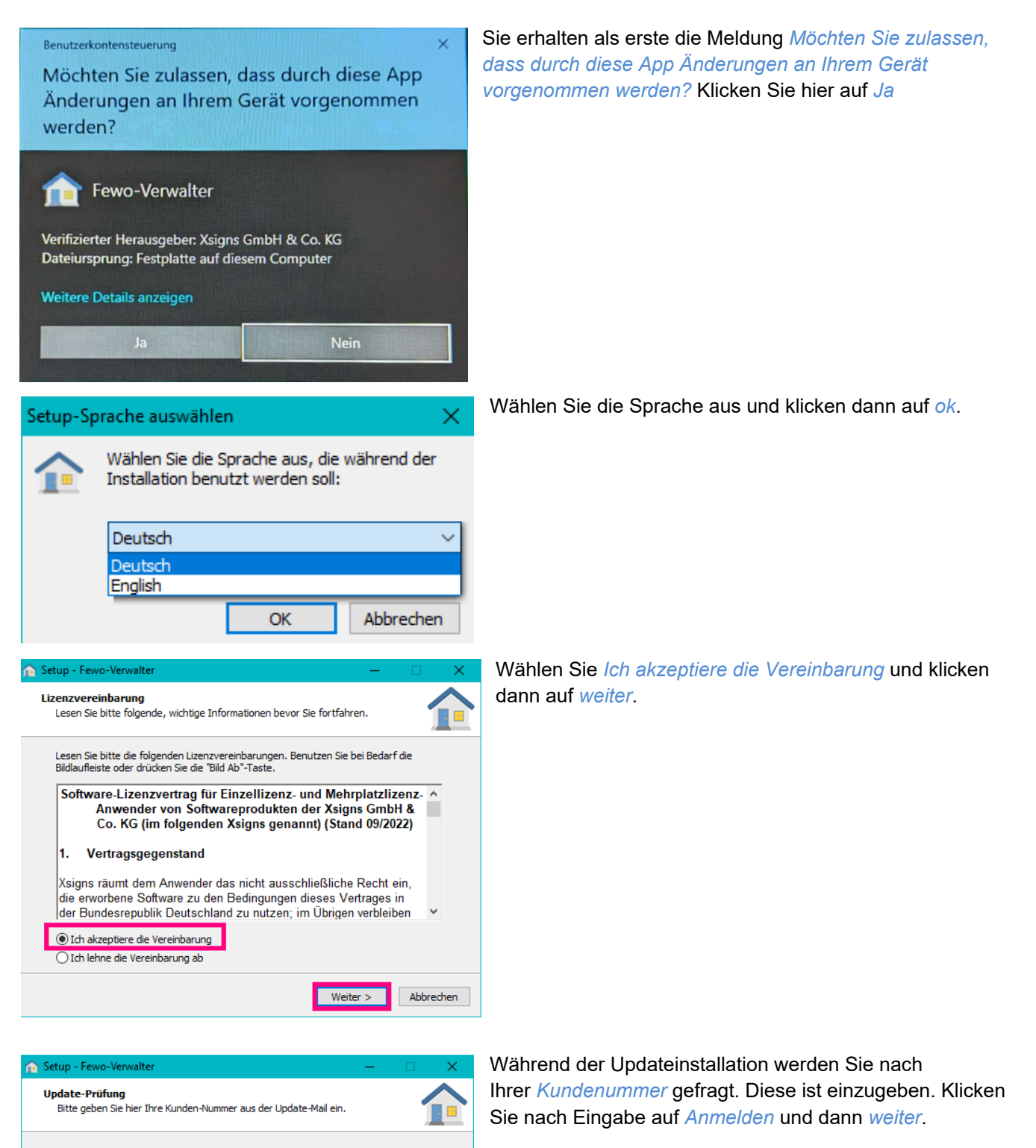

anmelden

 $\le$  Zurück

 $Wetter >$ 

Abbrechen

Kunden-Nr.:

Serien-Nummer: Kunde:

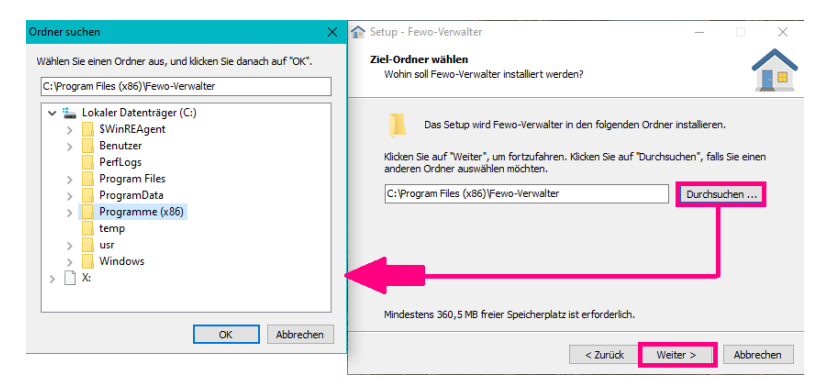

Wählen Sie den Installationsort aus. In der Regel ist dies der vorausgewählte *C:\Program Files (x86)\Fewo-Verwalter* klicken Sie anschließend auf *weiter*.

Setup - Fewo-Verwalter Zusätzliche Aufgaben auswählen Welche zusätzlichen Aufgaben sollen ausgeführt werden? ПA Wählen Sie die zusätzlichen Aufgaben aus, die das Setup während der Installation von<br>Fewo-Verwalter ausführen soll, und klicken Sie danach auf "Weiter". Zusätzliche Symbole: □ Desktop-Symbol erstellen < Zurück Weiter > Abbrechen

Nun können Sie ein Desktop-Symbol erstellen, wenn Sie das möchten, es ist aber nicht notwendig. Klicken Sie wieder auf *weiter*.

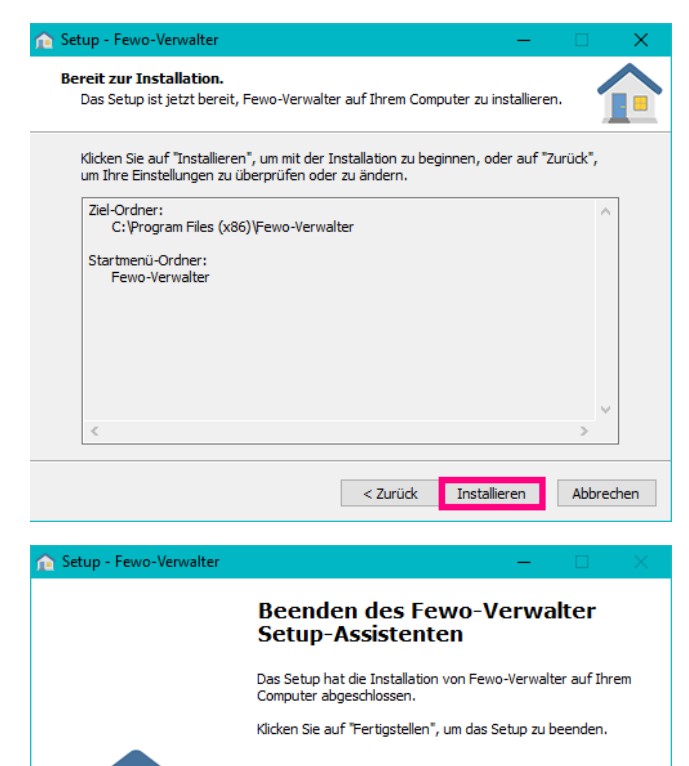

Nun folgt die Installation. Je nach dem wie oft Sie Ihren Fewo-Verwalter updaten, kann der Installationsprozess von einigen Sekunden bis wenige Minuten dauern.

Warten Sie bis das Fenster *Beenden des Fewo-Verwalter Setup-Assistenten* erscheint und klicken dort auf *Fertigstellen*.

Fertigstellen

Ein Datenbankupdate muss durchgeführt werden! Bitte stellen Sie sicher, dass Fewo-Verwalter an allen Arbeitsplätzen beendet ist und eine aktuelle Sicherung der Datenbank besteht. Sind die vorstehenden Bedingungen erfüllt und wollen Sie das Datenbankupdate starten?

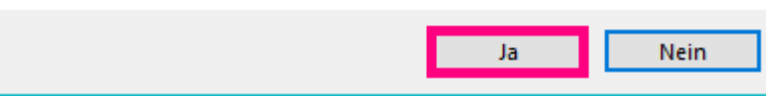

Nach Abschluss des Updates auf dem ersten Arbeitsplatz öffnen Sie das Programm. Es erscheint die Meldung *Ein Datenbankupdate muss durchgeführt werden!* Klicken Sie hier auf *Ja*

**WICHTIG:** auch während dieses Prozesses darf das Programm nicht geöffnet sein.